TO:EPSON 愛用者

FROM:EPSON 客服中心

主題敘述:如何設定印表機網路卡內部連線資訊

適用機型:Epson WorkForce Pro WP-4091、Epson WorkForce Pro WP-4531、Epson WorkForce AL-M200DN 等支援乙太區域網路連線功能印表機

\*此設定流程適用於已了解區域網路配置與資訊的人員進行操作,如尚未確認到上述資 訊貿然操作可能會造成印表機連線錯誤,還請留意。

步驟 1、如欲設定或變更印表機網路卡內部連線資訊,請先點入以下網址,下載 EPSON NETCONFIG 工具軟體,下載網址:

http://support.epson.com.tw/i-tech/WorkForce\_EpsonNetConfig\_V10.exe

步驟 2、下載程式後再執行解壓縮與安裝,按下「安裝」解壓縮前,請檢查目標資料夾 是否已預設為「桌面 Desktop」。

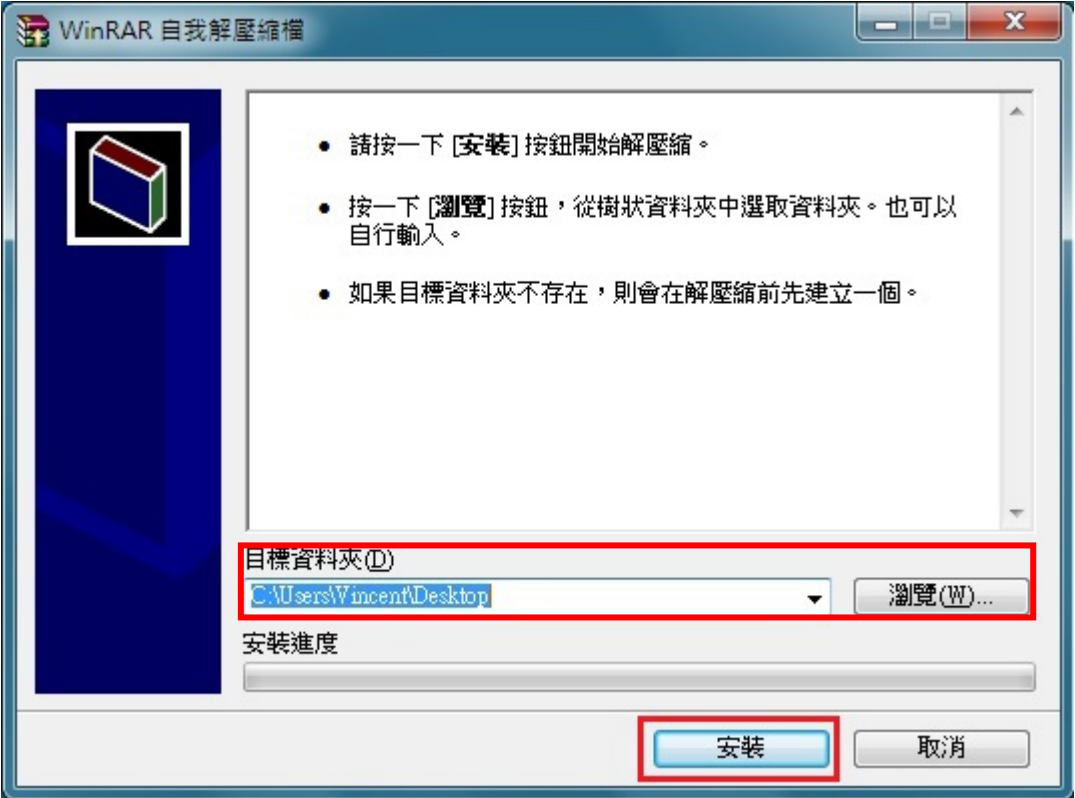

步驟 3、解壓縮完成後,再進入解壓縮出來的資料夾「EpsonNetConfig」中執行「setup.exe」 程式。

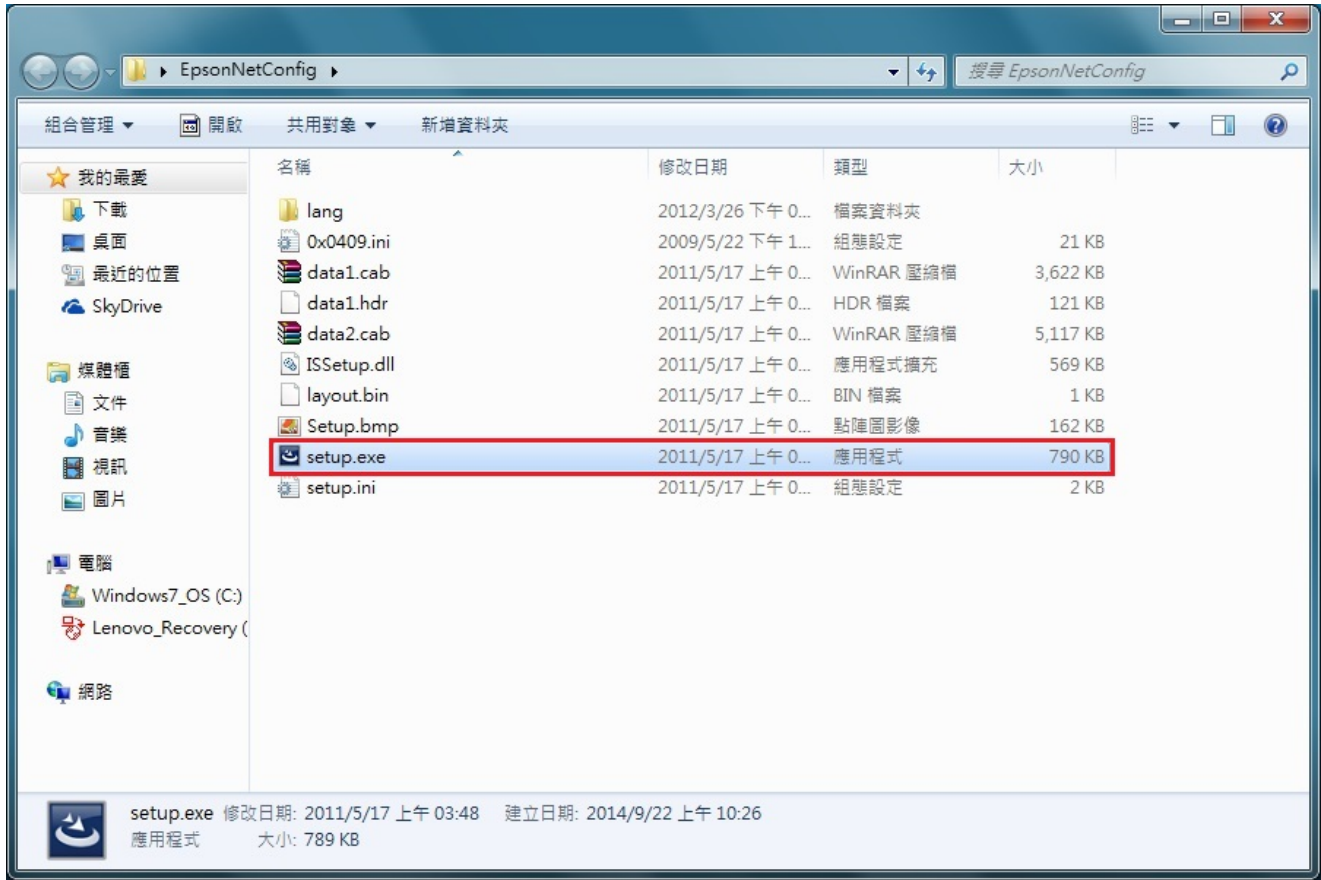

## 步驟 4、以下為安裝畫面,出現語言時,建議選擇英文,再按下「Next」。

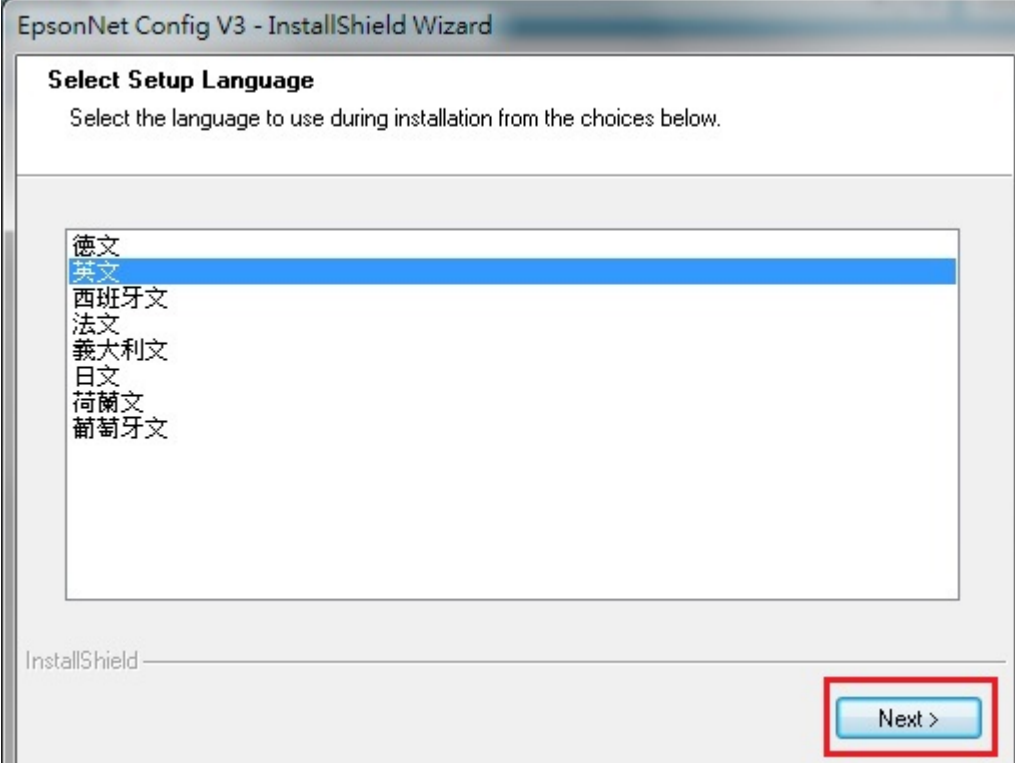

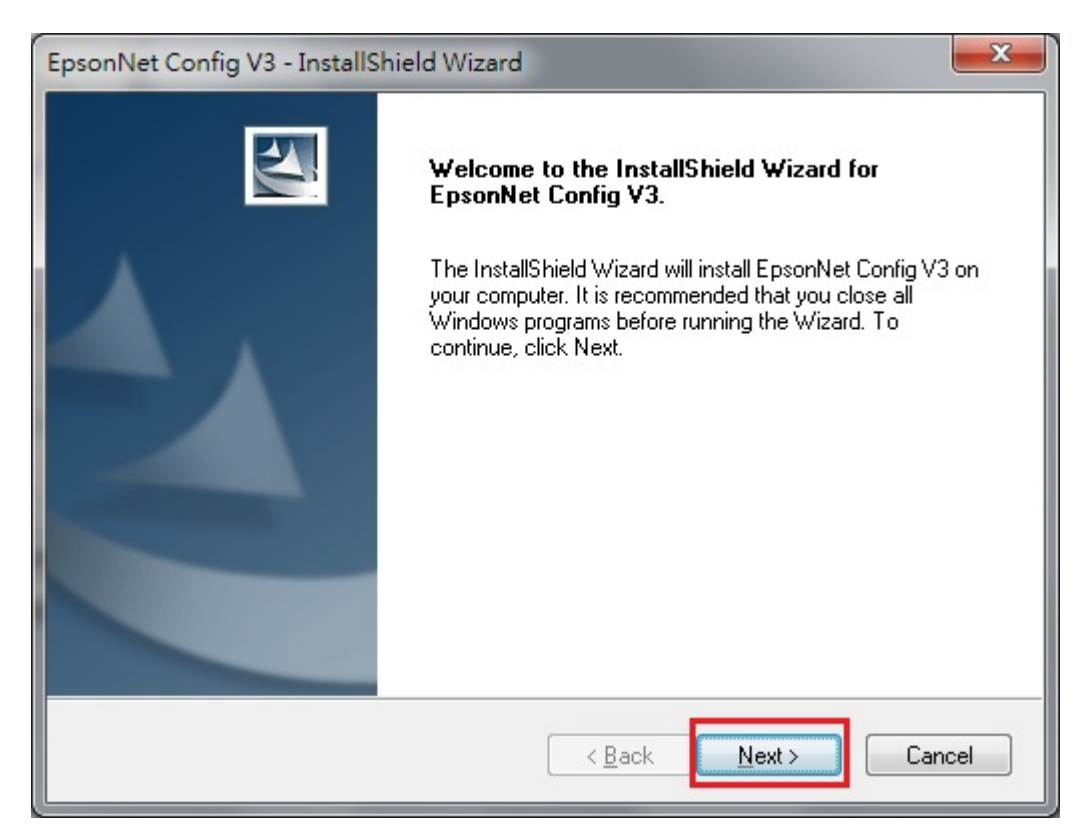

## 步驟 5、選擇「I accept the terms of the license agreement」選項(接受條款)後按下「Next」。

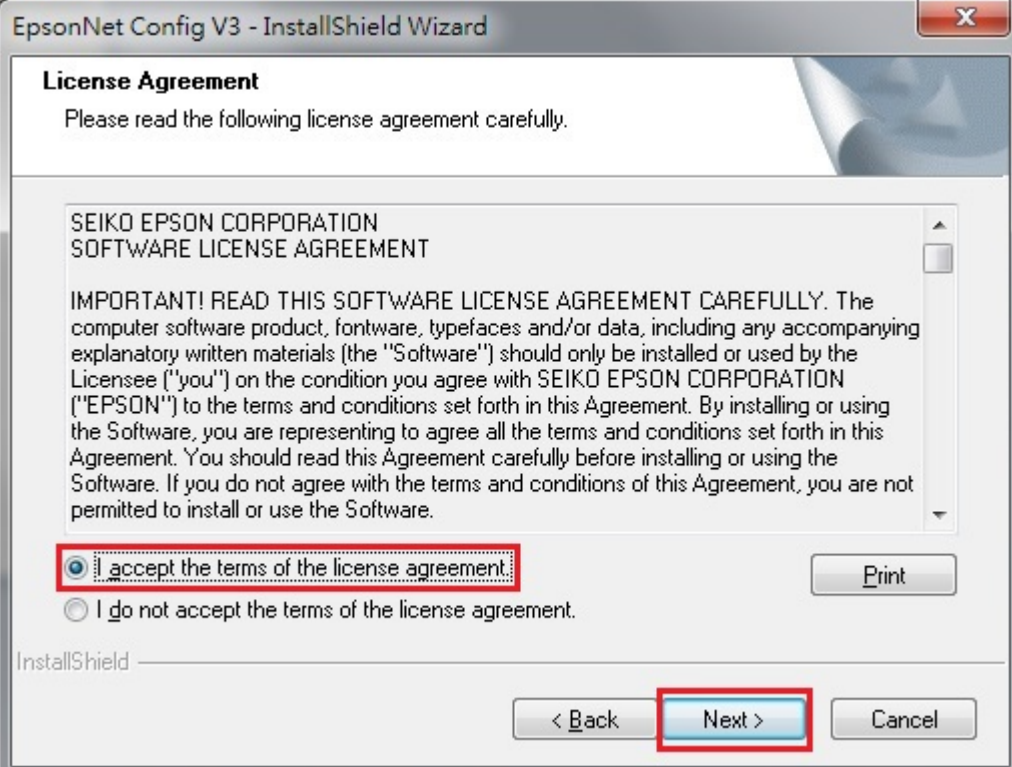

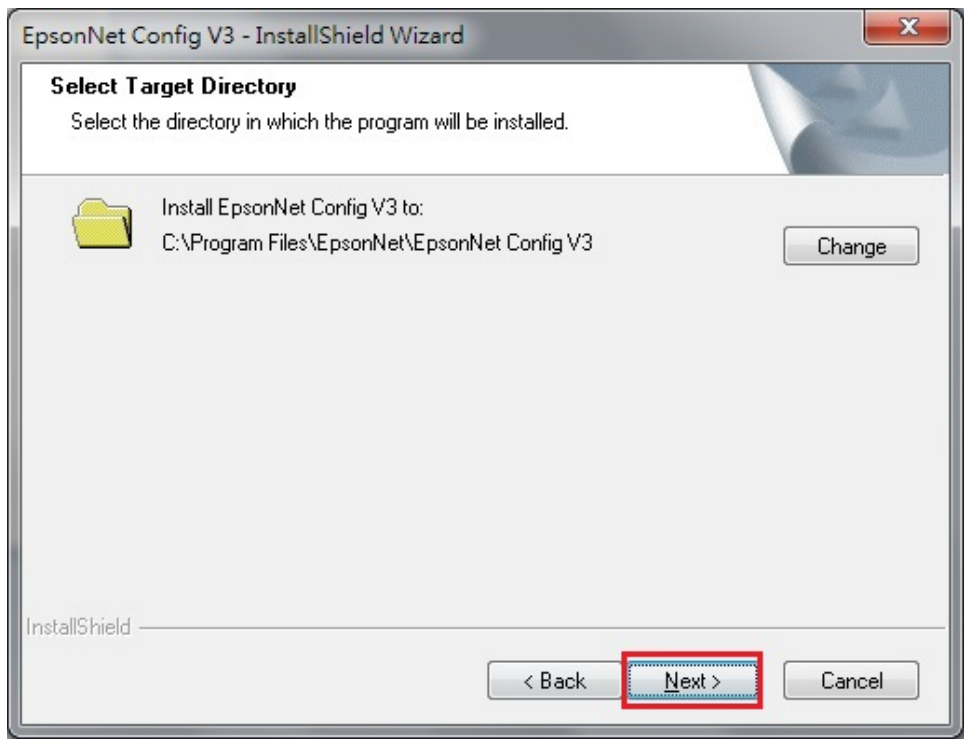

※安裝完成後畫面即會跳出,之後再由電腦系統內開啟。

步驟 6、回到電腦系統,點選左下角「開始」,選擇「所有程式」,找到「Epson Net」資 料夾中,開啟「EpsonNet Config」程式。

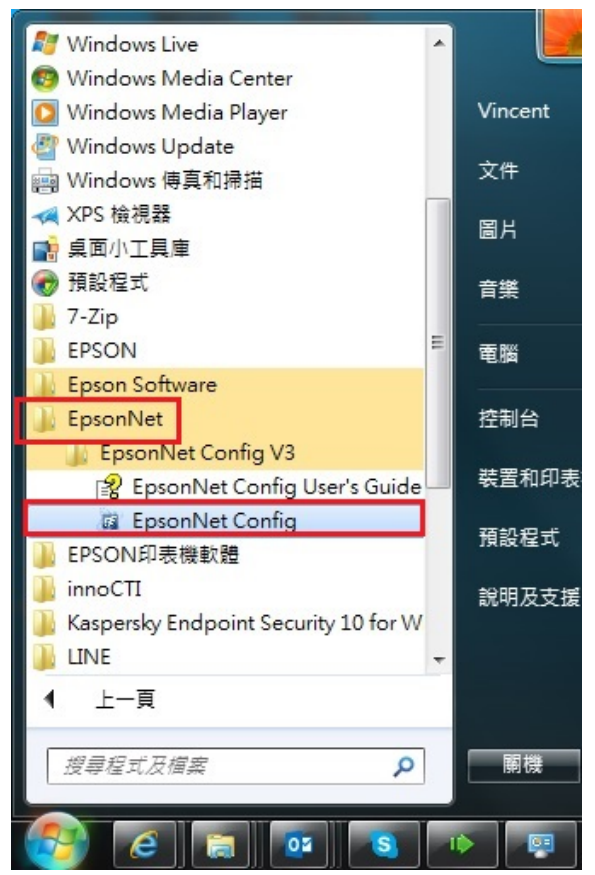

## 步驟 7、點選欲設定的印表機型號,再點入視窗上方「Configuration」。 ※如要更改型號為 WP-4531, 請直接選取型號後,點選上方「Configuration」。

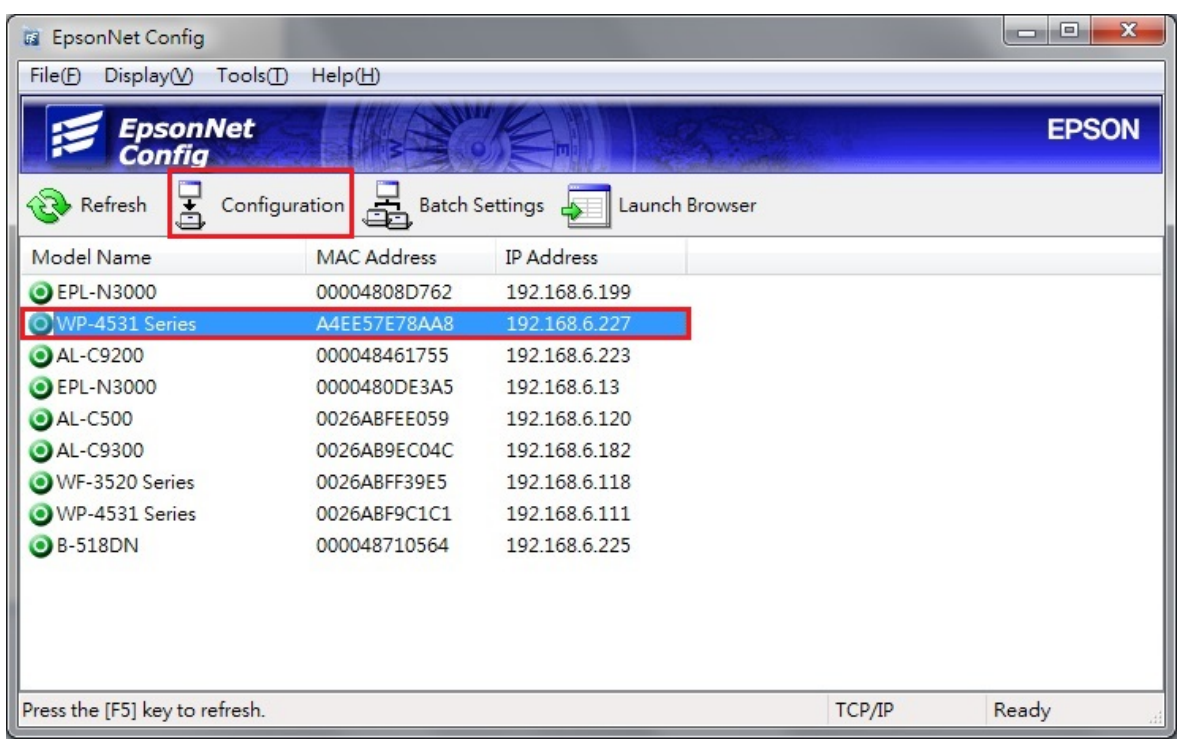

步驟 8、進入設定畫面後,選擇左側「TCP/IP」項目中的「Basic」,依照網路環境自行設 定自動搜尋 IP 或是手動設定固定 IP, ,調整與輸入資料完成後按下「Transmit」修改印 表機內的網路連線設定。

※如需手動設定固定 IP,直接選擇「Manual」,並在「IP Address」輸入您要固定的 IP 後, 按下「Transmit」即可完成。

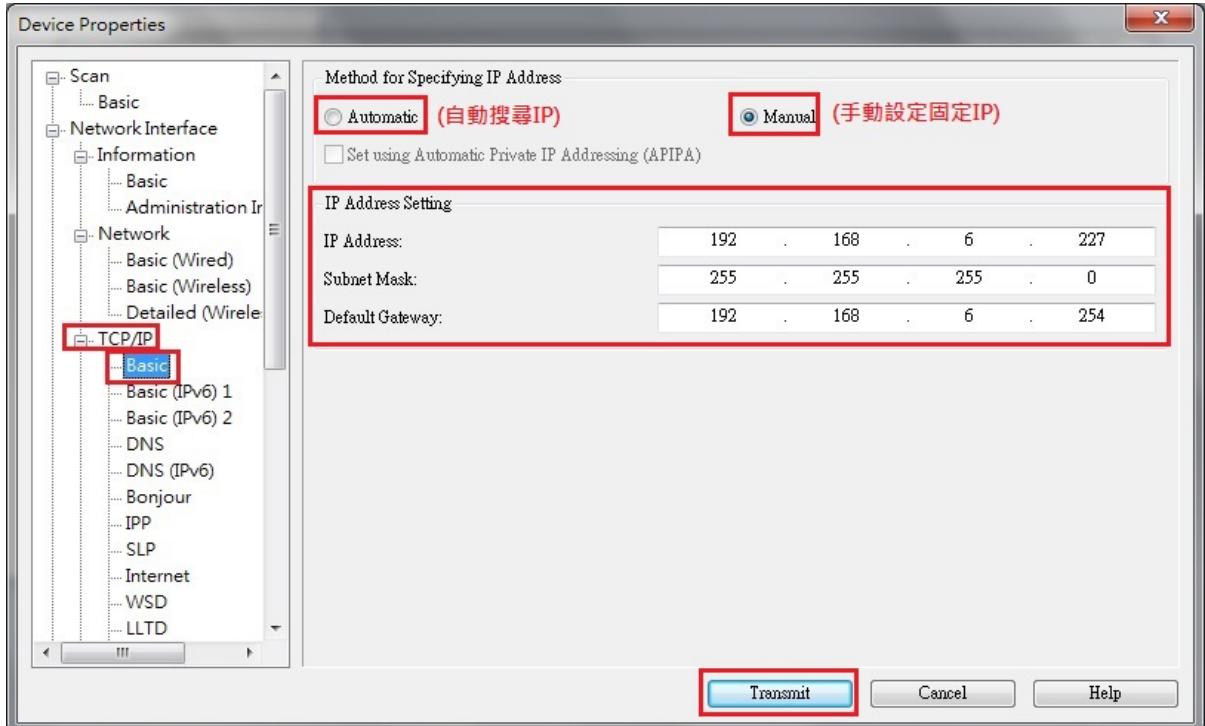